#### **Proses Pengajuan Surat Bebas Laboratorium**

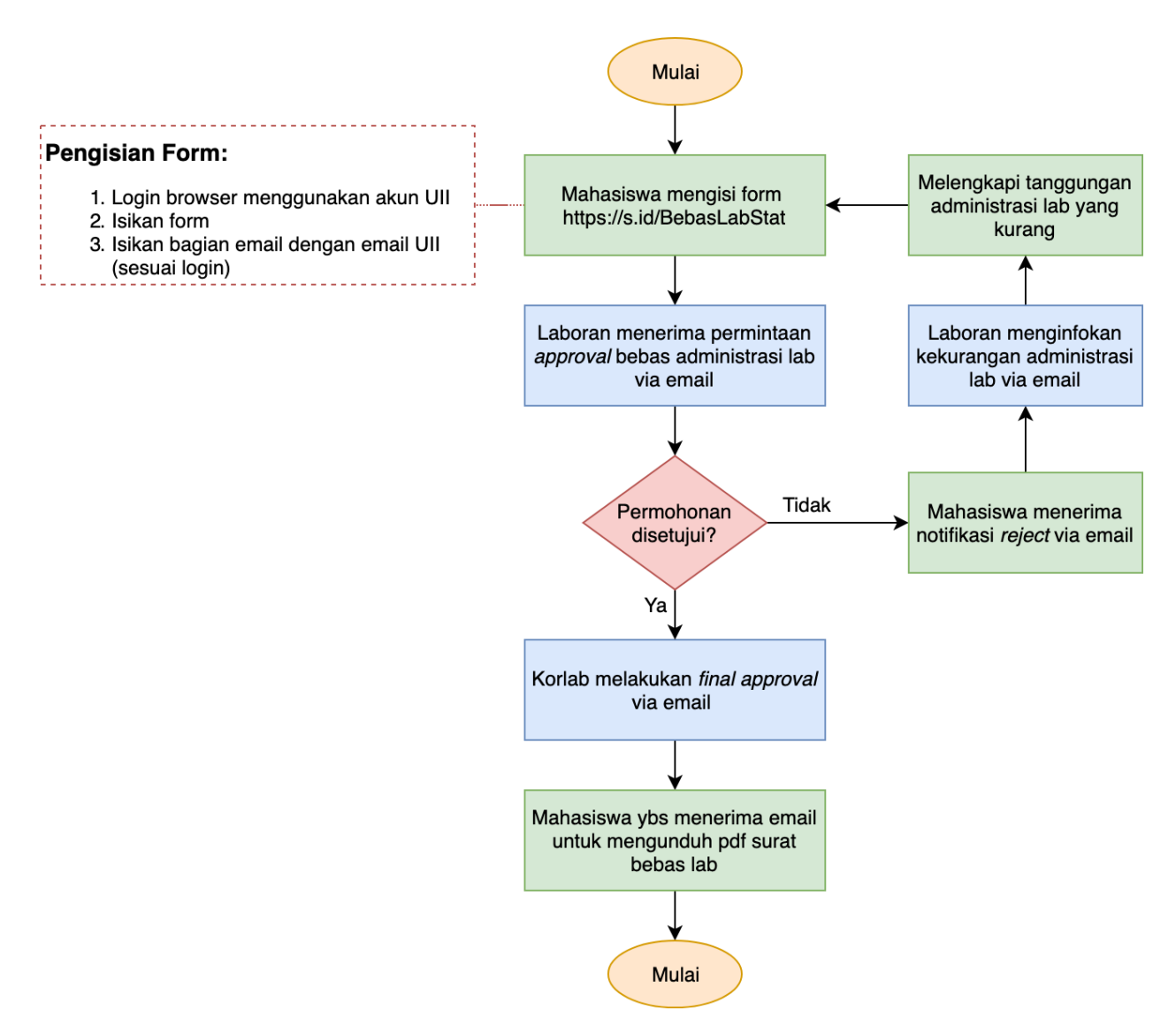

Tata cara mengunduh dokumen Surat Bebas Laboratorium yang dikirim melalui email oleh sistem:

1. Apabila permohonan bebas laboratorium disetujui, maka mahasiswa akan menerima email dengan *attachment* seperti ini:

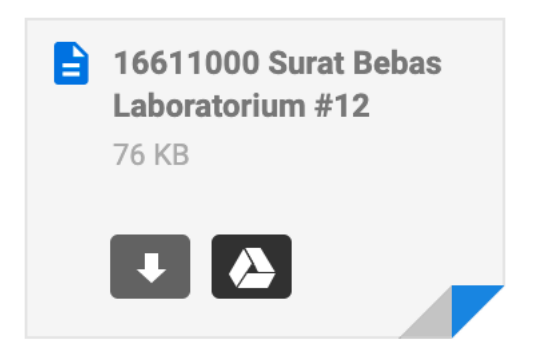

Klik logo google drive sehingga Anda akan terdireksi pada laman seperti ini:

# One account. All of Google.

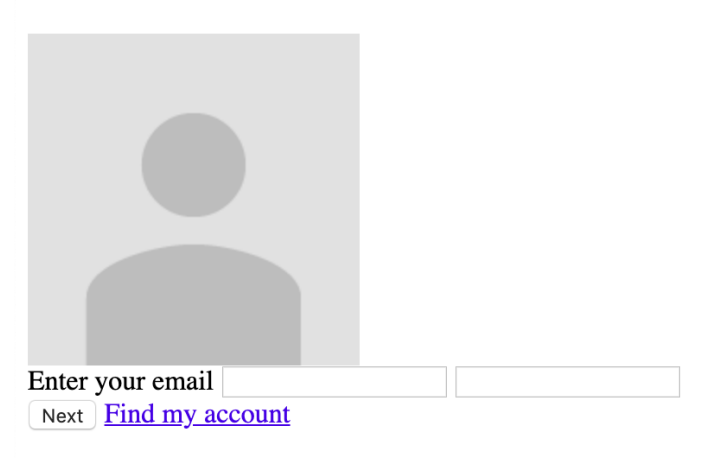

#### **Sign in to continue to Google Drive**

Sign in with a different account Create account

One Google Account for everything Google

- About Google
- Privacy
- Terms
- $\bullet$  Help
- 2. Klik link "Sign in with a different account", kemudian sign in menggunakan email UII yang Anda isikan sesuai di form.
- 3. Setelah berhasil sign in, file "Surat Keterangan Bebas Laboratorium" akan otomatis terunduh. Berikut contohnya:

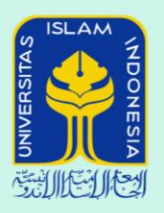

### Laboratorium Statistika

Gedung Laboratorium Terpadu, Fakultas MIPA Universitas Islam Indonesia Jl. Kaliurang Km 14.5, Sleman, Yogyakarta 55584 Telp: (0274) 895920 ext 4017, web: statistics.uii.ac.id

## Surat Keterangan Bebas Laboratorium

Nomor: Korlab.Stat/Digital.Approval/12

Surat keterangan bebas laboratorium ini dihasilkan dari pengisian form "Permohonan